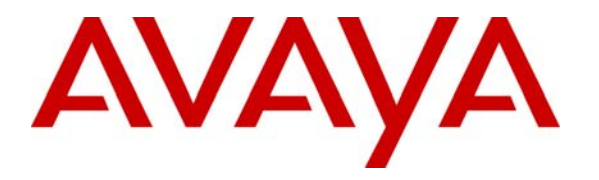

**Avaya Solution & Interoperability Test Lab** 

## **Application Notes for DiVitas Mobile Unified Communications with Avaya Communication Manager and Avaya SIP Enablement Services – Issue 1.0**

### **Abstract**

These Application Notes describe the configuration steps required to integrate the DiVitas Mobile Unified Communications (Mobile UC) solution with Avaya Communication Manager and Avaya SIP Enablement Services. The DiVitas Mobile UC solution provides the seamless convergence of WiFi and cellular networks enabling roaming (back and forth) between the two networks. The DiVitas solution includes the DiVitas Server and the DiVitas Clients. The DiVitas Server connects over the network to mobile handsets running the DiVitas Client, such as the Nokia E- and N-Series, and connects to the PSTN through Avaya Communication Manager and Avaya SIP Enablement Services using a SIP trunk.

Information in these Application Notes has been obtained through DevConnect compliance testing and additional technical discussions. Testing was conducted via the DevConnect Program at the Avaya Solution and Interoperability Test Lab.

## **1. Introduction**

These Application Notes describe the configuration steps required to integrate the DiVitas Mobile Unified Communications (Mobile UC) solution with Avaya Communication Manager and Avaya SIP Enablement Services. The DiVitas Mobile UC solution provides the seamless convergence of WiFi and cellular networks enabling roaming (back and forth) between the two networks. The DiVitas solution includes the DiVitas Server and the DiVitas Clients. The DiVitas Server connects over the network to mobile handsets running the DiVitas Client, such as the Nokia E- and N-Series, and connects to the PSTN through Avaya Communication Manager and Avaya SIP Enablement Services using a SIP trunk using a SIP trunk.

**Figure 1** illustrates a sample configuration consisting of a pair of Avaya S8710 Servers running Avaya Communication Manager, an Avaya G650 Media Gateway, Avaya SIP Enablement Services (SES), and dual-mode wireless telephones registered with DiVitas Mobile Unified Communications. The solution described herein is also applicable to other Avaya Servers and Media Gateways. Avaya 4600 Series H.323 IP Telephones, Avaya 9600 Series SIP Telephones, and Avaya analog and digital telephones were included in the configuration to verify calls with the SIP-based DiVitas Mobile UC Server and DiVitas Clients. Calls were also routed from the DiVitas Clients to the PSTN through Avaya SES. A SIP trunk was established between the DiVitas Mobile UC Server and Avaya SES. The DiVitas Server is configured as a trusted host in Avaya SES. The DiVitas Server supports the G.711 codec using RFC2833 for DTMF. The Avaya G650 Media Gateway connected to the PSTN via an ISDN-PRI trunk.

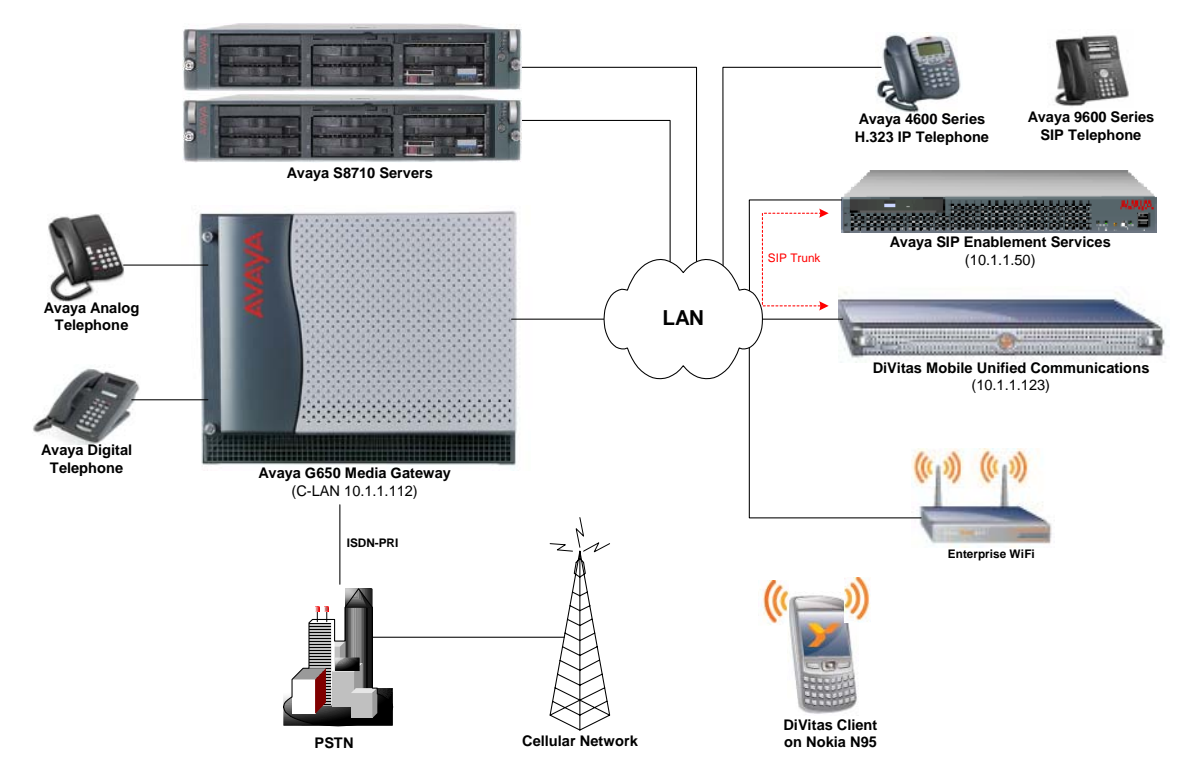

**Figure 1: DiVitas Mobile Unified Communications with Avaya SIP-based Network** 

JAO; Reviewed: SPOC 8/20/2008 Solution & Interoperability Test Lab Application Notes ©2008 Avaya Inc. All Rights Reserved.

# **2. Equipment and Software Validated**

The following equipment and software/firmware were used for the sample configuration provided:

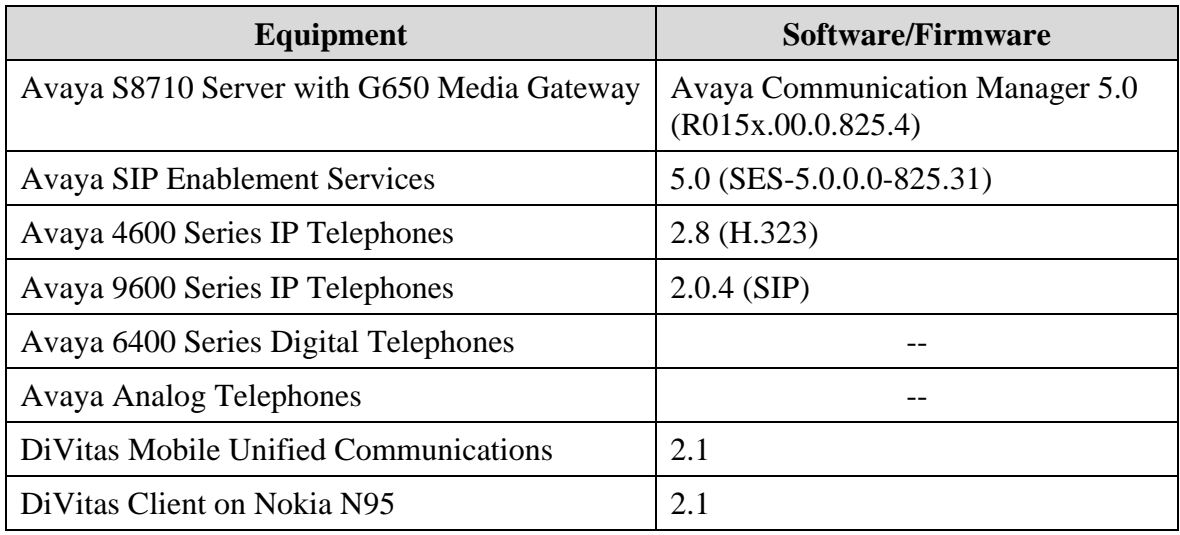

**Table 1: Equipment and Software Validated** 

## **3. Configure Avaya Communication Manager**

This section describes the procedure for configuring a SIP trunk between Avaya Communication Manager and Avaya SES, simultaneous ringing between a desktop phone and a DiVitas Client, and call routing. Avaya Communication Manager configuration was performed using the System Access Terminal (SAT). Refer to [1] and [3] for additional details.

### **3.1. Configure SIP Trunk**

This section covers the configuration of the SIP trunk between Avaya Communication Manager and Avaya SES. Configuration of the IP network region and IP codec set is also included.

Enter the **display system-parameters customer-options** command to verify that the number of SIP trunks supported by the system is sufficient per the customer's requirements. If not, contact an authorized Avaya account representative to obtain additional licenses.

| display system-parameters customer-options<br>OPTIONAL FEATURES   | Page                                  | 2 of 10 |  |
|-------------------------------------------------------------------|---------------------------------------|---------|--|
| IP PORT CAPACITIES                                                | USED                                  |         |  |
| Maximum Administered H.323 Trunks: 100                            | 40                                    |         |  |
| Maximum Concurrently Registered IP Stations: 12000 2              |                                       |         |  |
| Maximum Administered Remote Office Trunks: 0                      | $\mathbf 0$                           |         |  |
| Maximum Concurrently Registered Remote Office Stations: 0         |                                       |         |  |
| Maximum Concurrently Registered IP eCons: 0                       |                                       |         |  |
| Max Concur Reqistered Unauthenticated H.323 Stations: 5           |                                       |         |  |
| Maximum Video Capable H.323 Stations: 10                          | $\begin{array}{c} 0 \\ 0 \end{array}$ |         |  |
| Maximum Video Capable IP Softphones: 10                           | $\Omega$                              |         |  |
| Maximum Administered SIP Trunks: 200                              | 130                                   |         |  |
| Maximum Administered Ad-hoc Video Conferencing Ports: 0           | 0                                     |         |  |
| Maximum Number of DS1 Boards with Echo Cancellation: 1            |                                       |         |  |
| Maximum TN2501 VAL Boards: 10                                     | $\mathbf{1}$                          |         |  |
| Maximum Media Gateway VAL Sources: 50                             | $\mathsf{O}\xspace$                   |         |  |
| Maximum TN2602 Boards with 80 VoIP Channels: 128                  | $\mathbf{1}$                          |         |  |
| Maximum TN2602 Boards with 320 VoIP Channels: 128                 | $\mathsf{O}\xspace$                   |         |  |
| Maximum Number of Expanded Meet-me Conference Ports: 0            | $\mathbf 0$                           |         |  |
| (NOTE: You must logoff & login to effect the permission changes.) |                                       |         |  |

**Figure 2: System-Parameters Customer-Options Form** 

In the **IP Node Names** form, associate a name with the IP addresses of Avaya SES and the C-LAN board in the Avaya G650 Media Gateway.

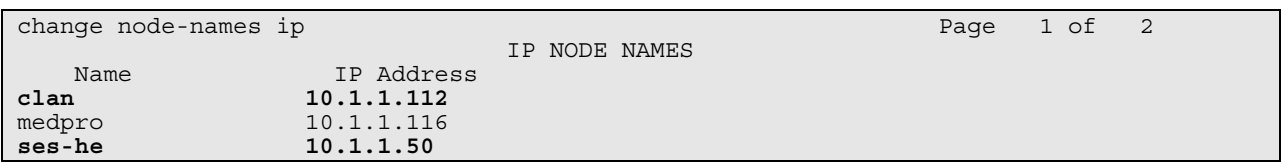

#### **Figure 3: IP Nodes Names**

In the **IP Network Region** form, the **Authoritative Domain** field is configured to match the domain name configured on Avaya SES. In this configuration, the domain name is *east.devcon.com*. By default, **IP-IP Direct Audio** (shuffling) is enabled to allow audio traffic to be sent directly between SIP endpoints without using media resources in the Avaya G650 Media Gateway. The **IP Network Region** form also specifies the **IP Codec Set** to be used for local calls and calls routed over the SIP trunk to Avaya SES. This codec set is used when its corresponding network region (i.e., IP Network Region '1') is specified in the SIP signaling group as shown in **Figure 6**. The IP network region for local and outgoing trunk calls may be different.

```
change ip-network-region 2 Page 1 of 19
                                   IP NETWORK REGION 
Region: 2<br>Location:
                   Authoritative Domain: east.devcon.com
Name:<br>MEDIA PARAMETERS
                                   Intra-region IP-IP Direct Audio: yes
   Codec Set: 2 Inter-region IP-IP Direct Audio: yes<br>
UDP Port Min: 2048 IP Audio Hairpinning? y
                                               IP Audio Hairpinning? y
UDP Port Max: 3029<br>DIFFSERV/TOS PARAMETERS
                                            RTCP Reporting Enabled? n
 Call Control PHB Value: 46 
         Audio PHB Value: 46 
         Video PHB Value: 26 
802.1P/Q PARAMETERS 
 Call Control 802.1p Priority: 6 
         Audio 802.1p Priority: 6 
                                        AUDIO RESOURCE RESERVATION PARAMETERS<br>RSVP Enabled? n
H.323 IP ENDPOINTS
  H.323 Link Bounce Recovery? y 
  Idle Traffic Interval (sec): 20 
    Keep-Alive Interval (sec): 5 
             Keep-Alive Count: 5
```
**Figure 4: IP Network Region** 

In the **IP Codec Set** form, select the audio codec type supported for calls routed over the SIP trunk. The form is accessed via the **change ip-codec-set 2** command. Note that IP codec set '2' was specified in IP Network Region '2' shown in **Figure 4**. The default settings of the **ipcodec-set** form are shown below. Currently, the DiVitas Mobile Unified Communications solution supports the G.711 codec.

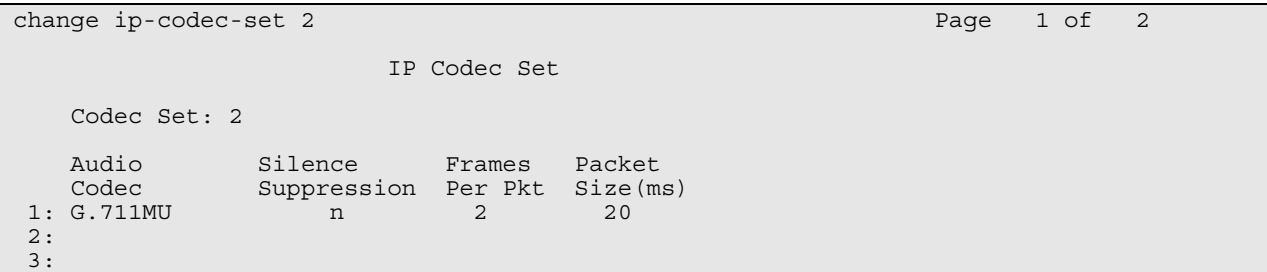

**Figure 5: IP Codec Set** 

Prior to configuring a SIP trunk group for communication with Avaya SES, a SIP signaling group must be configured. Configure the **Signaling Group** form as shown in **Figure 6**:

- Set the **Group Type** field to *sip*.
- The **Transport Method** field will default to *tls* (Transport Layer Security).
- Specify the C-LAN board in the G650 Media Gateway and Avaya SES as the two ends of the signaling group in the **Near-end Node Name** field and the **Far-end Node Name** field, respectively. These field values are taken from the **IP Node Names** form shown in **Figure 3**.
- Ensure that the recommended TLS port value of *5061* is configured in the **Near-end Listen Port** and the **Far-end Listen Port** fields.
- Specify the IP network region to be used for outgoing calls that use this signaling group in **Far-end Network Region** field. The codec type for the outgoing call is derived from the IP codec set specified in the IP network region. In this configuration, IP network region '2' and IP codec set '2' is used which allows the G.711mu-law codec for the call.
- Enter the domain name of Avaya SIP Enablement Services in the **Far-end Domain** field. In this configuration, the domain name is *east.devcon.com*. This domain is specified in the Uniform Resource Identifier (URI) of the "SIP To Address" in the INVITE message. Mis-configuring this field may prevent calls from being successfully established to other SIP endpoints or to the PSTN.
- If calls to/from SIP endpoints are to be shuffled, then the **Direct IP-IP Audio Connections** field must be set to 'y'.
- The **DTMF over IP** field should be set to the default value of *rtp-payload*. Avaya Communication Manager supports DTMF transmission using RFC 2833. The default values for the other fields may be used.

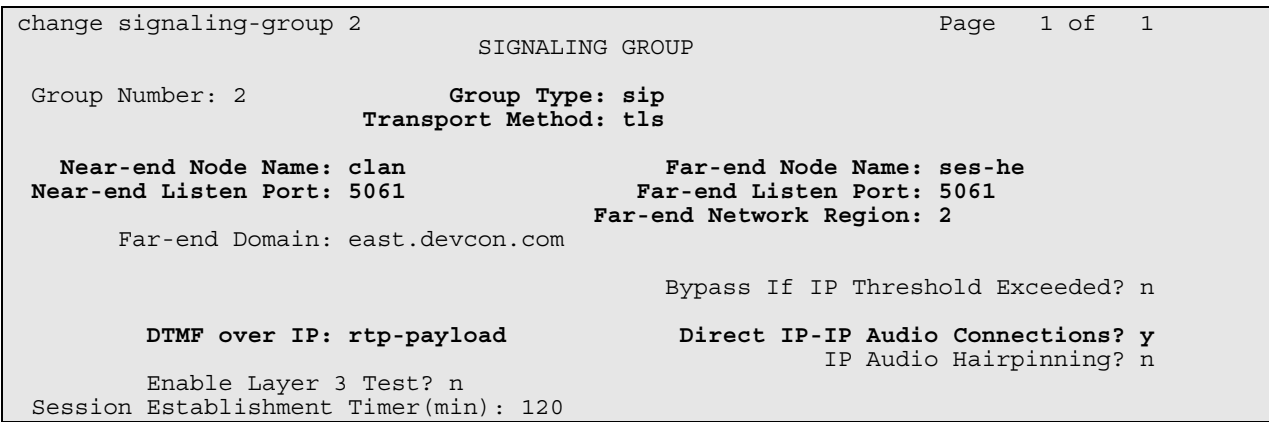

**Figure 6: Signaling Group** 

Configure the **Trunk Group** form as shown in **Figure 7**. Set the **Group Type** field to *sip*, set the **Service Type** field to *tie*, specify the signaling group associated with this trunk group in the **Signaling Group** field, and specify the **Number of Members** supported by this SIP trunk group. For SIP calls, two trunk members are used for the duration of the call. Configure the other fields in bold and accept the default values for the remaining fields.

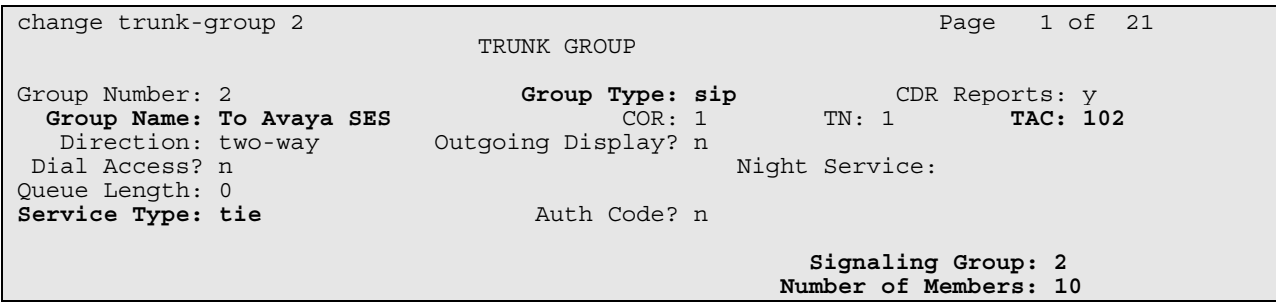

**Figure 7: Trunk Group – Page 1** 

On Page 2 of the trunk group form, set the **Numbering Format** field to *public*. This field specifies the format of the calling party number sent to the far-end.

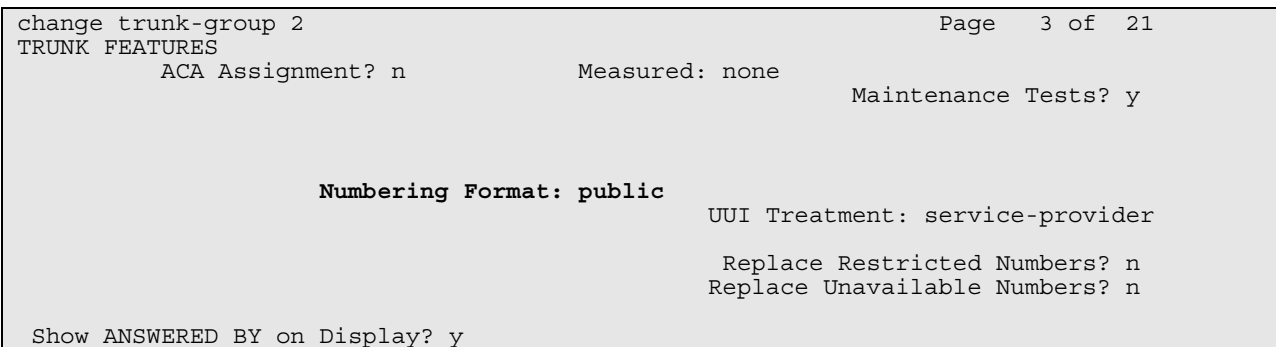

**Figure 8: Trunk Group – Page 2** 

Configure the **Public/Unknown Numbering Format** form to send the calling party number to the far-end. Add an entry so that local stations with a 5-digit extension beginning with '6' and whose calls are routed over SIP trunk group '2' have the number sent to the far-end for display purposes. In the example shown in **Figure 9**, a CPN prefix is added to 5-digit extensions beginning with '6' and routed over trunk group '2' so that a 10-digit calling party number (e.g., extension 60004 is converted to 7328560004) is sent to the far-end. If the **CPN Prefix** field is left blank and the **CPN Len** field is set to '5', then the 5-digit extension corresponding to the calling party will be sent to the far-end to be displayed on the Nokia N95 (i.e., DiVitas Client) phone display. Additional entries may be included to cover other extensions.

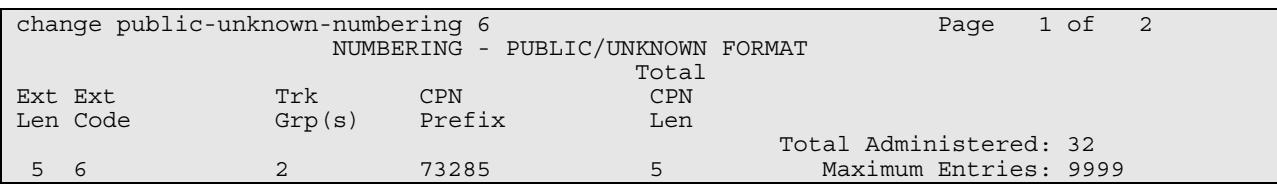

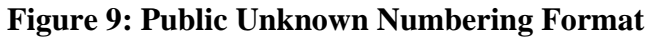

### **3.2. Simultaneous Ringing**

This section describes how to enable simultaneous ringing between a desktop IP phone on Avaya Communication Manager and a DiVitas Client.

Although not required, a Nokia N95 DiVitas Client may be associated with a desk phone configured on Avaya Communication Manager. This would allow a desk phone and the DiVitas Client to ring simultaneously when a call is received. The call can then be answered by either the desk phone or the DiVitas Client. To configure simultaneous ringing for the DiVitas Client, first configure a station as shown in **Figure 10**. In this example, the station maps to an H.323 IP phone with an extension of 61003 and the DiVitas Client has an extension of 40000. The station may or may not share the same extension as the DiVitas Client.

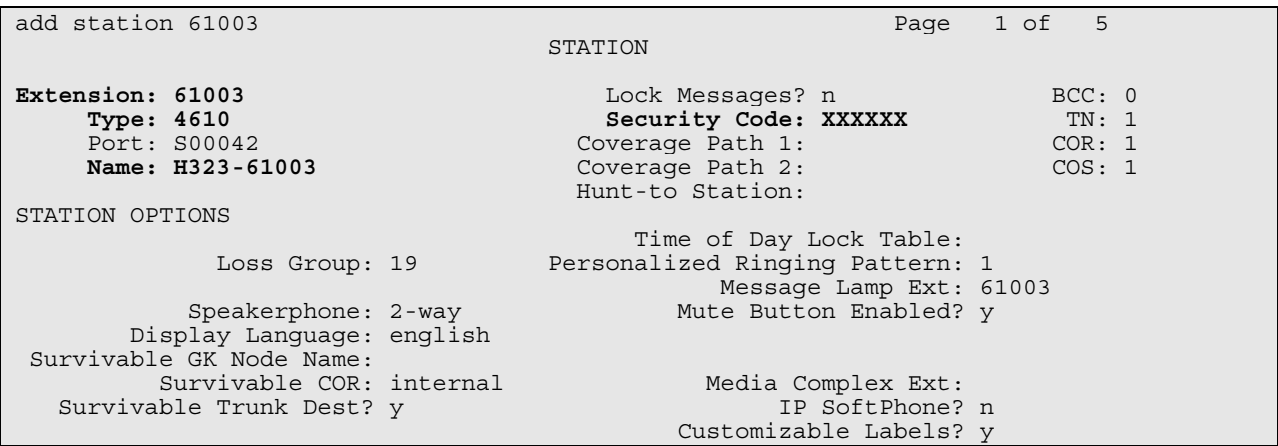

#### **Figure 10: Station**

To allow a call to the H.323 IP phone to be delivered to the DiVitas Client at the same time, the **Stations with Off-PBX Telephone Integration** form must be configured. On this form, specify the extension of the SIP endpoint and set the **Application** field to *CSP*. The **Phone Number** field is set to the digits to be sent over the SIP trunk. As previously mentioned, the **Station Extension** and **Phone Number** fields may match if the extensions of the desk phone and the DiVitas Client are the same. Finally, the **Trunk Selection** field is set to '2', the SIP trunk group number. This field specifies the trunk group used to route the call. Another option for routing a call over a SIP trunk group is to use Auto Alternate Routing (AAR) or Auto Route Selection (ARS) routing instead. In this case, the **Trunk Selection** field would be set to *aar* or *ars*. Configuration of other AAR or ARS forms would also be required. Refer to [1] for information on routing calls using AAR or ARS. Repeat this step for each DiVitas Client associated with a deak phone.

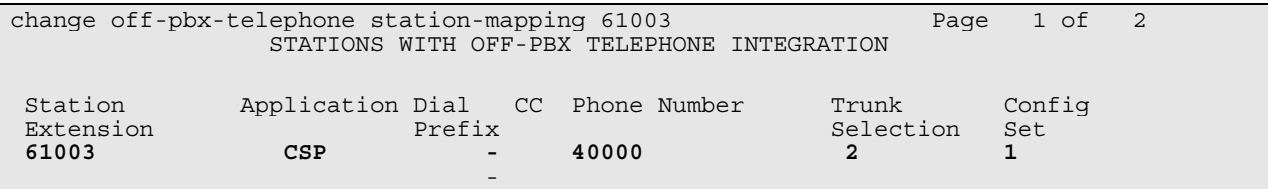

#### **Figure 11: Stations with Off-PBX Telephone Integration**

### **3.3. Call Routing**

This section describes how to configure call routing from Avaya Communication Manager to a DiVitas Client using AAR.

In the **Dial Plan Analysis Table**, dialed strings beginning with '4' and '6' were configured as extensions. The dialed string beginning with '4' is configured for the extensions assigned to the DiVitas Clients. The dialed string beginning with '6' is configured for local extensions assigned to SIP, H.323, digital, and analog telephones.

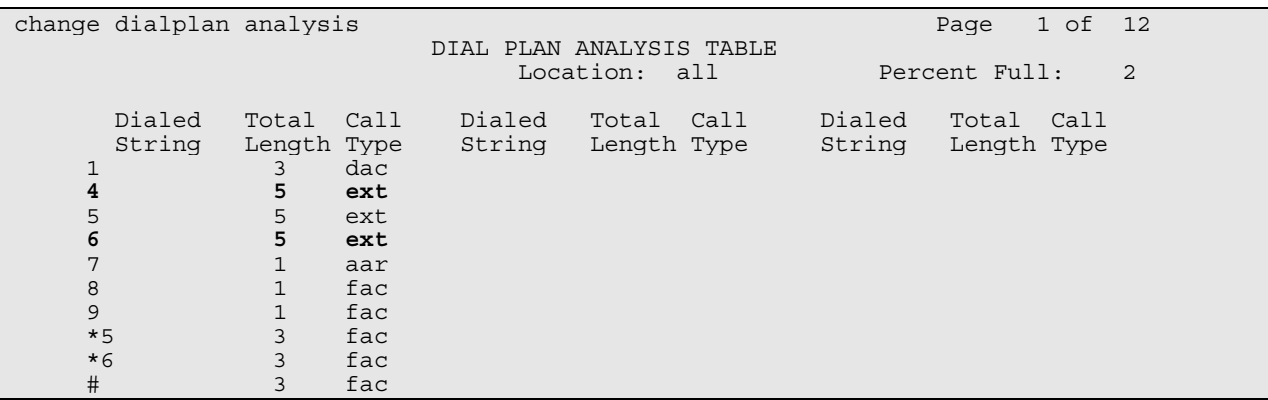

#### **Figure 12: Dial Plan Analysis**

In this configuration, the DiVitas Clients were assigned 5-digit extensions beginning with '4'. To route calls to the DiVitas Clients, an entry in the **Uniform Dial Plan Table** was added to route calls using AAR.

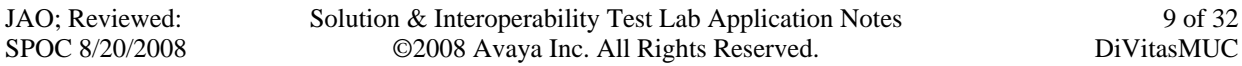

9 of 32

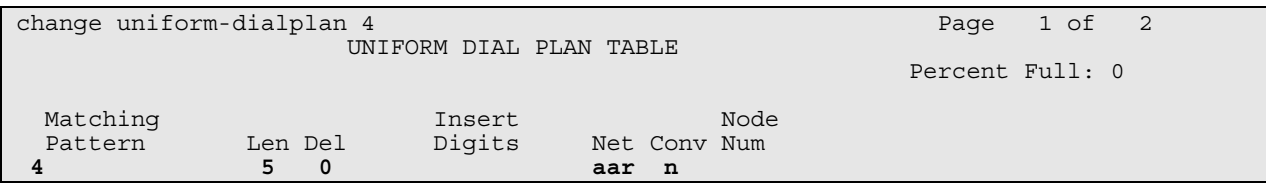

#### **Figure 13: Uniform Dial Plan**

In the **AAR Digit Analysis Table**, dial strings beginning with '4' are routed over route pattern '44'.

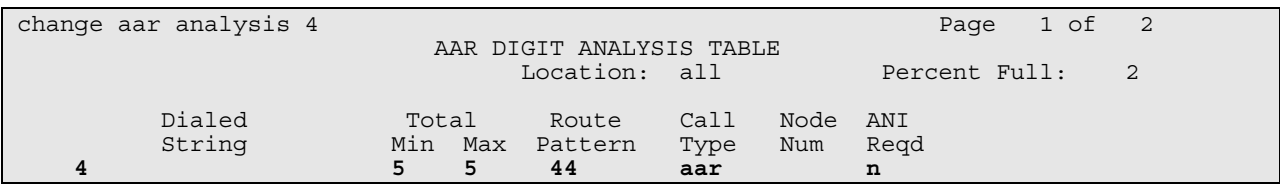

#### **Figure 14: AAR Analysis**

In **Route Pattern** '44', calls are routed over SIP trunk group '2' with no digit manipulation being performed. The exact dial string is sent to Avaya SES and routed based on that number.

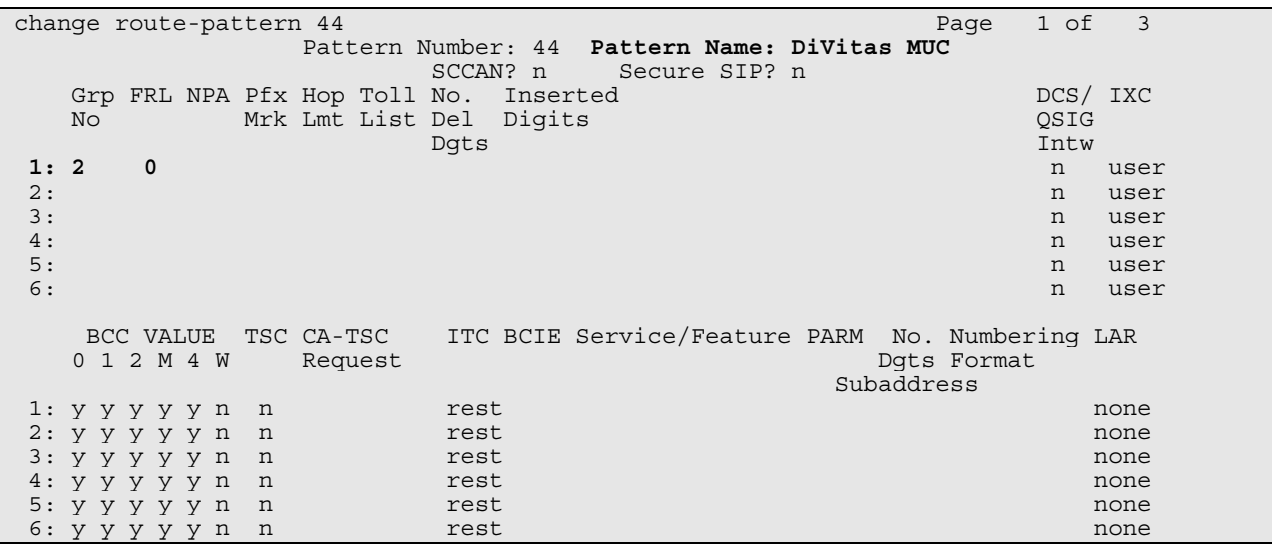

**Figure 15: Route Pattern** 

## **4. Configure Avaya SIP Enablement Services**

This section describes the steps for configuring Avaya SES to communicate with Avaya Communication Manager and the DiVitas Mobile Unified Communications Server. The DiVitas UC Server will be configured as a trusted host on Avaya SES. A host map will be created in Avaya SES for all the calls destined for the DiVitas UC Server and Media Server Maps will be created for routing calls to the PSTN and other stations on Avaya Communication Manager. Refer to [3] for additional information on configuring Avaya SES.

Avaya SIP Enablement Services is configured via an Internet browser using the Administration web interface. To access the Administration web interface, enter *http://<ip-addr>/admin* as the URL in the Internet browser, where *<ip-addr>* is the IP address of Avaya SES. Log in with the appropriate credentials and select the Launch Administration Web Interface link.

To verify the system properties, including the SIP domain and the IP address of Avaya SES, select **Server Configuration** $\rightarrow$ System Properties link on the left pane of the of the Administration web interface. The **System Properties** are shown in **Figure 16**.

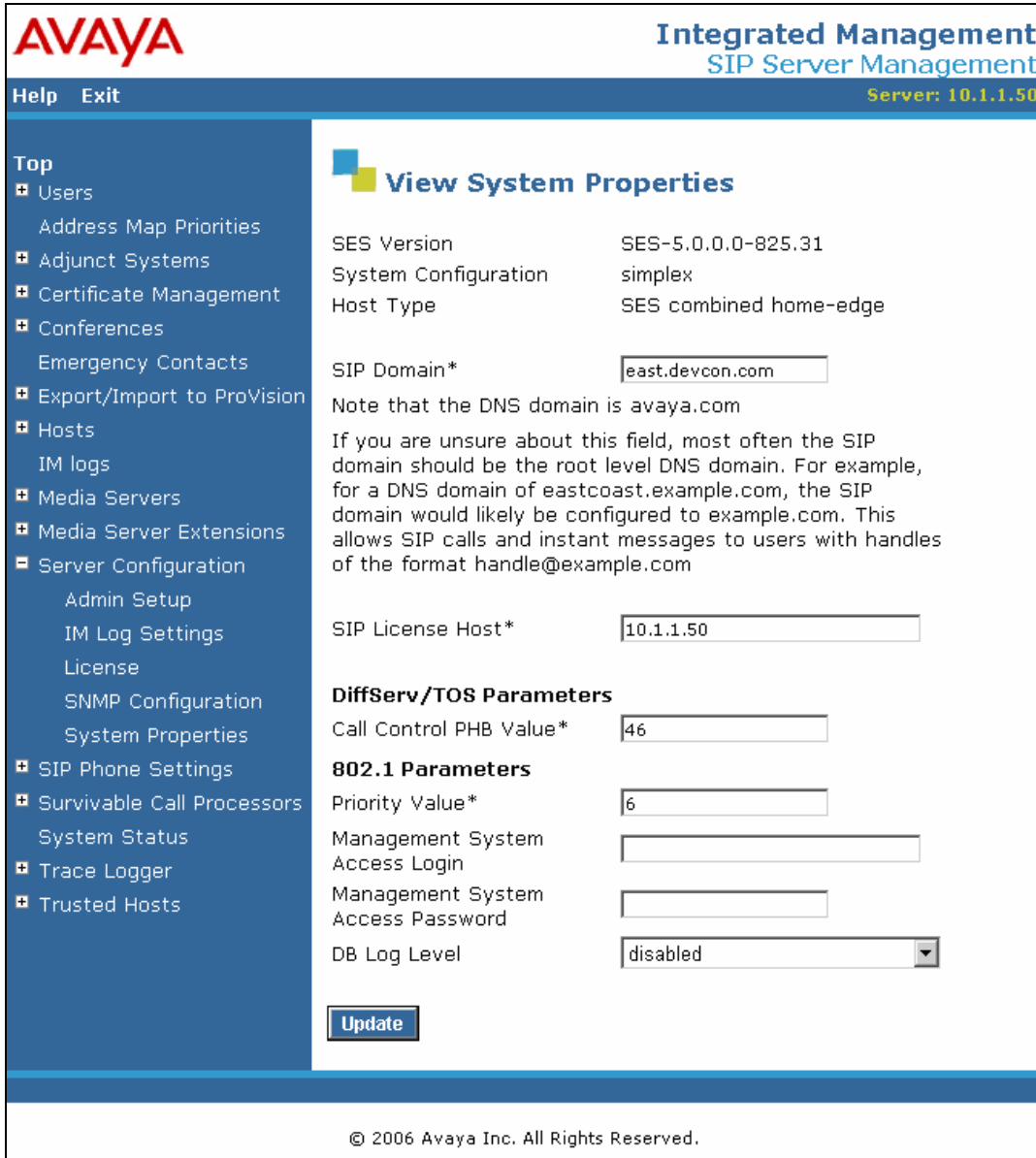

**Figure 16: Avaya SES Web Interface** 

To enable secure SIP trunking between Avaya SES and Avaya Communication Manager, add a media server interface corresponding to Avaya Communication Manager. In the **Add Media Server Interface** screen shown in **Figure 17**, enter the following information:

- A descriptive name in the **Media Server Interface Name** field (e.g., S8710-CLAN).
- Select the IP address of Avaya SES in the **Host** field.
- Select *TLS* (Transport Link Security) for the **Link Type**. TLS provides encryption at the transport layer.
- Enter the IP address of the C-LAN board in the Avaya G650 Media Gateway in the **SIP Trunk IP Address** field.

After completing the **Add Media Server** screen, click on the **Add** button.

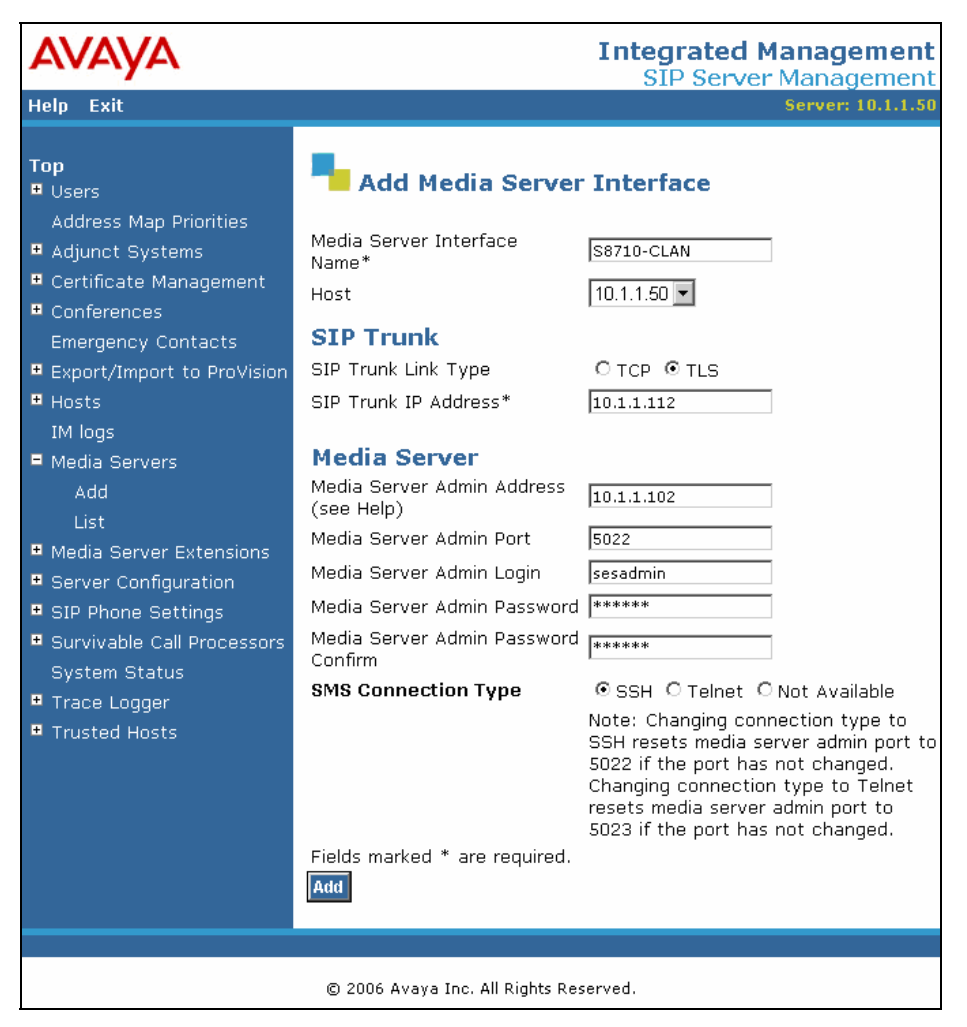

**Figure 17: Add Media Server Interface** 

Incoming calls originated from the DiVitas Clients (e.g., Nokia N95) on the DiVitas UC Server are routed through Avaya Communication Manager. **Media Server Address Maps** are required to route calls to the PSTN and other stations on Avaya Communication Manager. Three media server address maps are used, two for calls destined to the 650 and 732 area codes (see **Figure 18** and **Figure 19**), and one for calls destined to other stations on Avaya Communication Manager (see **Figure 20**). These stations have 5-digit extensions beginning with '6'. For the address maps used to route calls to the 650 and 732 area codes, the leading digit '9' in the **Pattern** field maps to the ARS feature access code required for public network routing. After configuring the address maps, click on the **Add** button.

| <b>AVAYA</b>                                                                                                    | <b>Integrated Management</b><br><b>SIP Server Management</b>                                                              |
|----------------------------------------------------------------------------------------------------|----------------------------------------------------------------------------------------------------|
| <b>Help</b><br>Exit                                                                                                    | Server: 10.1.1.50                                                                                                    |
| <b>Top</b><br><b>E</b> Users                                                                                                    | <b>Add Media Server Address Map</b>                                                                                       |
| Address Map Priorities<br>$\blacksquare$<br>Adjunct Systems<br>■ Certificate Management<br>$\blacksquare$<br>Conferences<br><b>Emergency Contacts</b> | Name*<br>lPSTN-650AreaCode<br>Pattern*<br>$\wedge$ sip:91650[0-9]{7}<br>Replace URI<br>⊮<br>Fields marked * are required. |
| $\mathbf{H}$<br>Export/Import to ProVision<br>$H$ Hosts                                                                                               | Add                                                                                                    |

**Figure 18: Media Server Address Map for the 650 Area Code** 

| <b>AVAYA</b>                                                                                                    | <b>Integrated Management</b><br><b>SIP Server Management</b>                                                             |
|----------------------------------------------------------------------------------------------------|----------------------------------------------------------------------------------------------------|
| <b>Help</b><br>Exit                                                                                                    | Server: 10.1.1.50                                                                                                    |
| <b>Top</b><br><b>E</b> Users                                                                                             | <b>Add Media Server Address Map</b>                                                                                      |
| Address Map Priorities<br>■ Adjunct Systems<br>■ Certificate Management<br>Conferences<br>ш<br><b>Emergency Contacts</b> | Name*<br>PSTN-732AreaCode<br>Pattern*<br>$\wedge$ sip:91732[0-9]{7}<br>Replace URI<br>⊽<br>Fields marked * are required. |
| ■ Export/Import to ProVision<br>н<br><b>Hosts</b>                                                                        | Add                                                                                                    |

**Figure 19: Media Server Address Map for the 732 Area Code** 

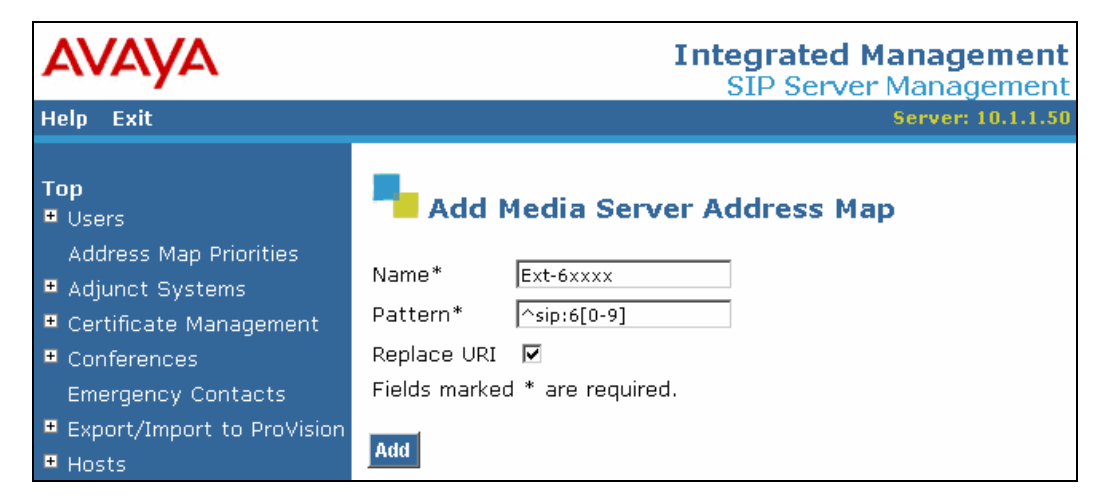

**Figure 20: Media Server Address Map for Stations with Extensions starting with '6'** 

The **Media Server Address Map** is listed in **Figure 21**.

| <b>AVAYA</b>                                           |                                      | <b>Integrated Management</b>                             | <b>SIP Server Management</b> |
|--------------------------------------------------------|--------------------------------------|----------------------------------------------------------|------------------------------|
| Help Exit                                              |                                      |                                                          | Server: 10.1.1.50            |
| <b>Top</b><br><b>E</b> Users<br>Address Map Priorities | <b>List Media Server Address Map</b> |                                                          |                              |
| Adjunct Systems                                        | <b>Commands</b><br><b>Name</b>       | <b>Commands</b><br>Contact                               |                              |
| ■ Certificate Management                               | Edit Delete Ext-6xxxx                |                                                          |                              |
| Conferences                                            | Edit Delete PSTN-650AreaCode         |                                                          |                              |
| <b>Emergency Contacts</b>                              | Edit Delete PSTN-732AreaCode         |                                                          |                              |
| ■ Export/Import to ProVision                           |                                      | Edit Delete sip: \$(user)@10.1.1.112:5061; transport=tls |                              |
| $H$ Hosts,                                             | <b>Add Another Map</b>               | <b>Add Another Contact</b>                               | <b>Delete Group</b>          |
| IM logs                                                |                                      |                                                          |                              |
| ■ Media Servers                                        | <b>Add Map In New Group</b>          |                                                          |                              |

**Figure 21: List Media Server Address Map** 

A **Host Address Map** is required for routing calls to the DiVitas Clients (i.e., Nokia N95) on the DiVitas UC Server based on the content of the SIP INVITE URI. In this configuration, the DiVitas Clients were assigned 5-digit extensions beginning with '4'. The pattern for the Host Address Map and the Host Contact are shown in **Figure 22** and **Figure 23**, respectively. The **Contact** field includes the IP address of the DiVitas UC Server, the port, and the transport protocol. The **Contact** field in the **Host Contact** was set to

sip:\$(user)@10.1.1.123:5060;transport=udp. After configuring the host address map, click on the **Add** button.

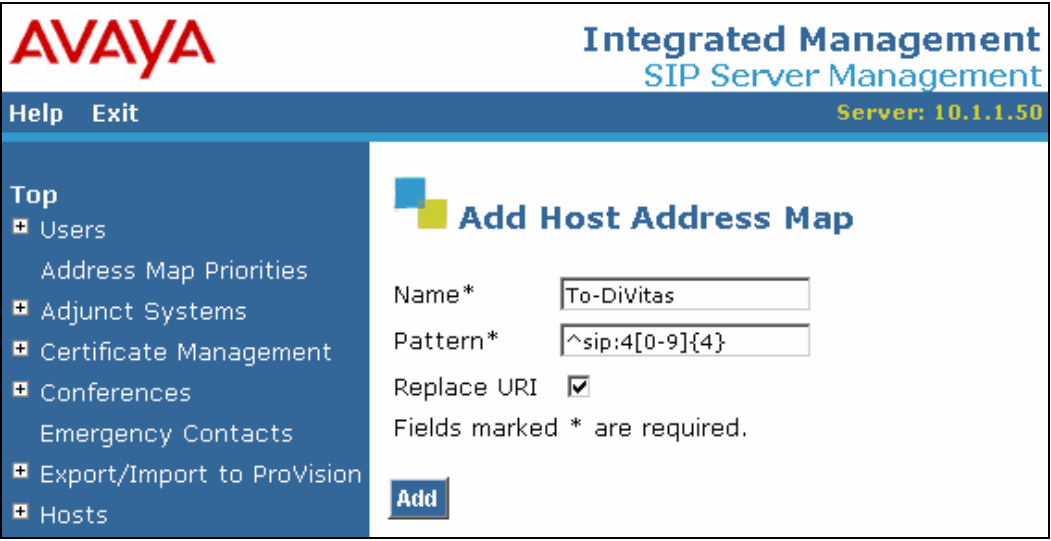

**Figure 22: Host Address Map** 

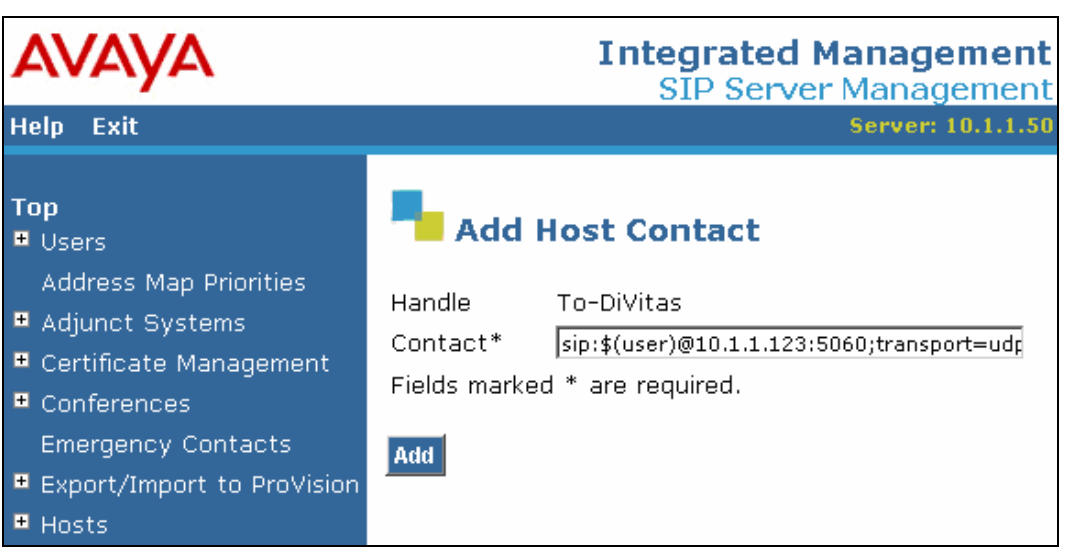

**Figure 23: Host Contact** 

The **Host Address Map** is listed in **Figure 24**.

| <b>AVAYA</b>                                |                        |                              |                            |                | <b>Integrated Management</b><br>SIP Server Management    |                     |
|---------------------------------------------|------------------------|------------------------------|----------------------------|----------------|----------------------------------------------------------|---------------------|
| Help Exit                                   |                        |                              |                            |                |                                                          | Server: 10.1.1.50   |
| <b>Top</b><br><b>E</b> Users                |                        | <b>List Host Address Map</b> |                            |                |                                                          |                     |
| Address Map Priorities<br>■ Adjunct Systems | Host                   | 10.1.1.50                    |                            |                |                                                          |                     |
| ■ Certificate Management                    | <b>Commands</b>        | <b>Name</b>                  | <b>Commands</b>            | <b>Contact</b> |                                                          |                     |
| Conferences                                 | <b>Add Another Map</b> |                              | <b>Add Another Contact</b> |                |                                                          | <b>Delete Group</b> |
| <b>Emergency Contacts</b>                   | Edit Delete To-DiVitas |                              |                            |                |                                                          |                     |
| ■ Export/Import to ProVision                |                        |                              |                            |                | Edit Delete sip: \$(user)@10.1.1.123:5060; transport=udp |                     |
| $H$ Hosts                                   | <b>Add Another Map</b> |                              | <b>Add Another Contact</b> |                |                                                          | <b>Delete Group</b> |

**Figure 24: List Host Address Map** 

The IP address of the DiVitas UC Server must be configured as a trusted host on Avaya SES. As a trusted host, Avaya SES will not issue SIP authentication challenges for incoming requests from the DiVitas UC Server. The trusted host was configured as shown in **Figure 25**. After configuring the trusted host, click on the **Add** button.

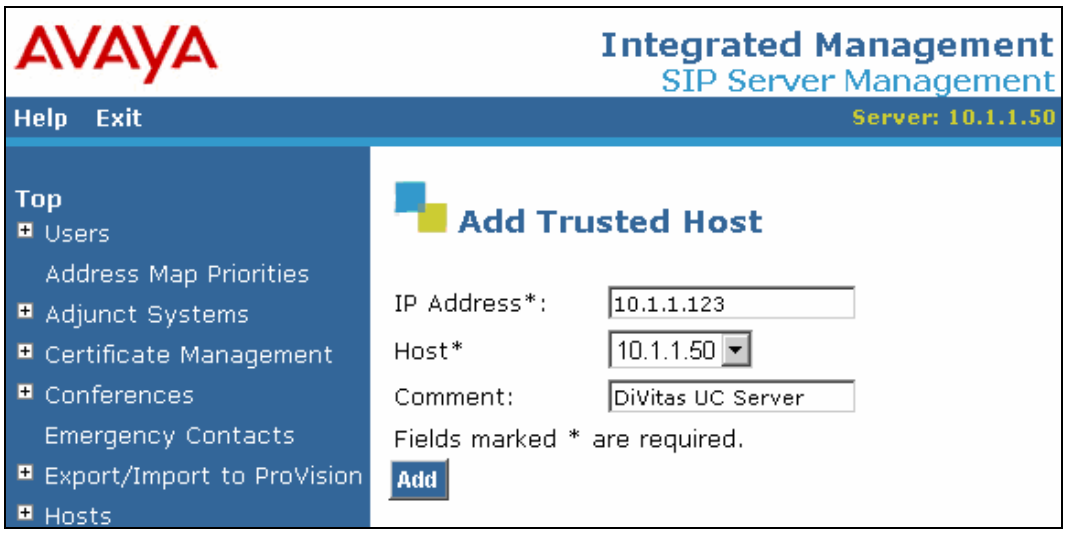

**Figure 25: Add Trusted Host** 

## **5. Configure DiVitas Mobile Unified Communications**

This section describes the steps for configuring the DiVitas Mobile Unified Communications Server (UC Server) which supports a variety of dual mode (WiFi/Cellular) telephones including Nokia E- and N-Series DiVitas Clients. Refer to [4] and [5] for additional configuration information.

All DiVitas Mobile UC Server configuration and management features are accessed from a Web-based interface. From an Internet browser, enter the IP address of the DiVitas Mobile UC Server in the URL field and log in using the appropriate credentials. The screen shown in **Figure 26** is displayed.

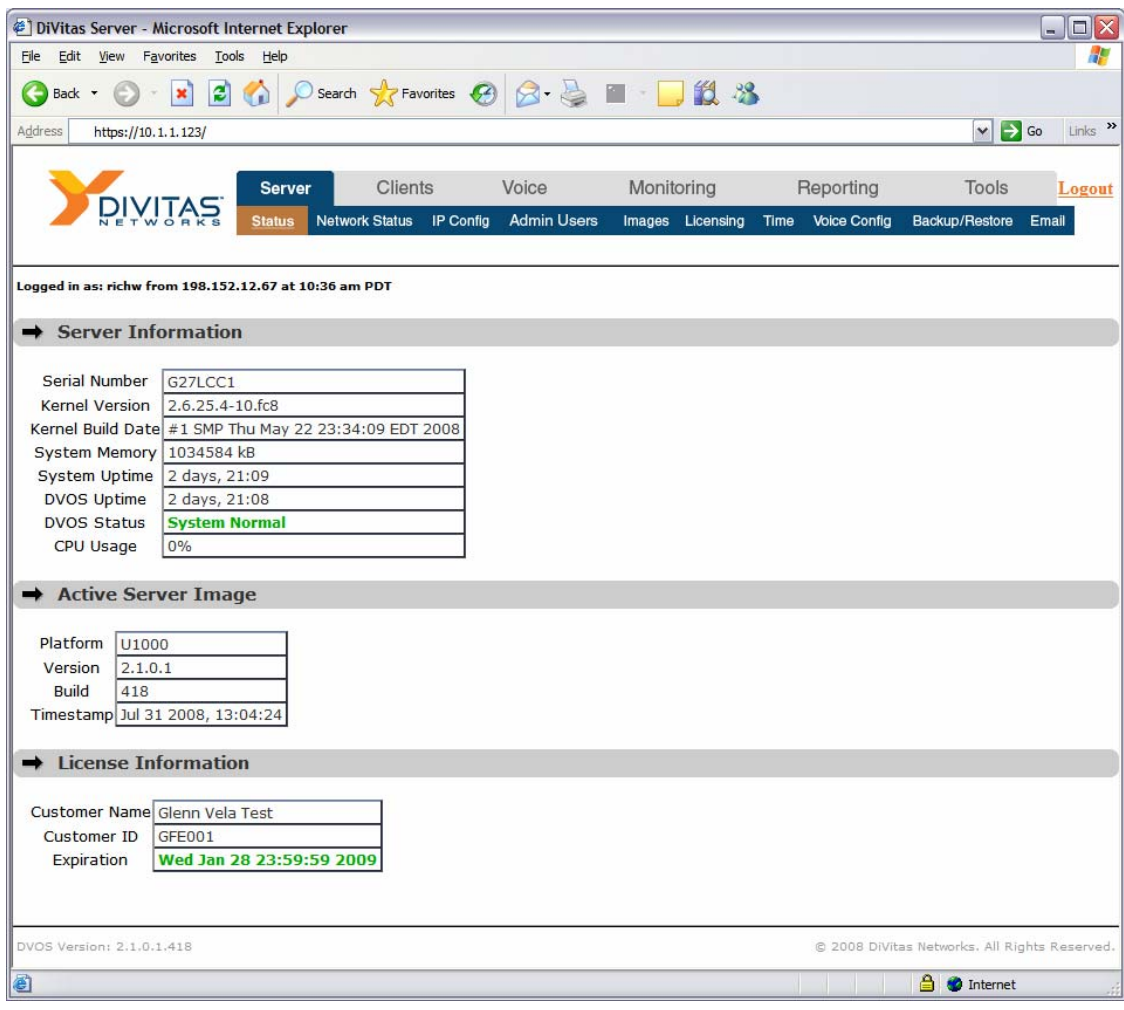

**Figure 26: DiVitas Mobile UC Server Web Interface** 

In the **Server→IP Config** webpage, configure the IP network parameters of the DiVitas Mobile UC Server corresponding to the customer's network, and set the DNS domain and the RTP ports as shown in **Figure 27** and **Figure 28**. The **External IP Configuration** is used by DiVitas Clients when operating in cellular mode.

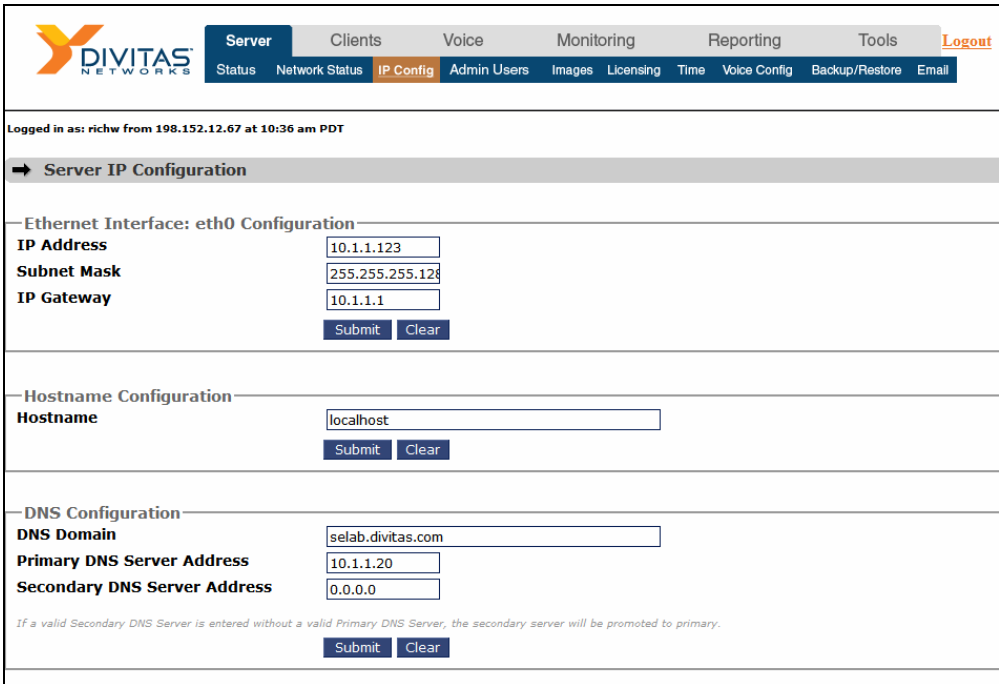

**Figure 27: Server IP Configuration - Top** 

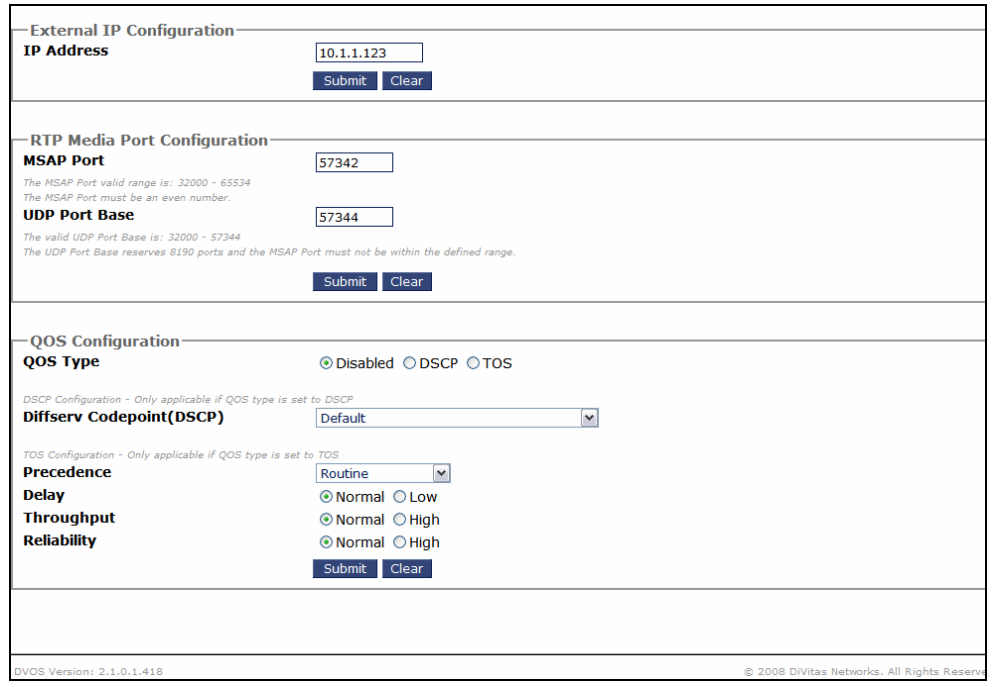

**Figure 28: Server IP Configuration - Bottom** 

The DiVitas Server and Avaya SES communicate over a SIP trunk. Any call from a DiVitas Client to a number other than another DiVitas Client must use the SIP trunk to reach the dialed number. The SIP trunk is also used to route calls to DiVitas Clients operating in cellular mode. To configure the SIP trunk on the DiVitas Server, navigate to **Voice→Configuration** and then click on **Trunks**  $\rightarrow$  **Add Trunk**. The following example shows the SIP trunk after it has been configured.

In the SIP trunk configuration, specify a descriptive name for the **Trunk Name** field. For the Dial Rules, specify the format of the dial patterns that are allowed to be routed over this SIP trunk. In this example, the DiVitas Clients are allowed to dial numbers in the 650 and 732 area codes. The digit '9' and prefix mark '1' is added to the 10-digit number. The '9' corresponds to the ARS feature access code on Avaya Communication Manager. **Figure 29** shows the first half of the SIP trunk configuration.

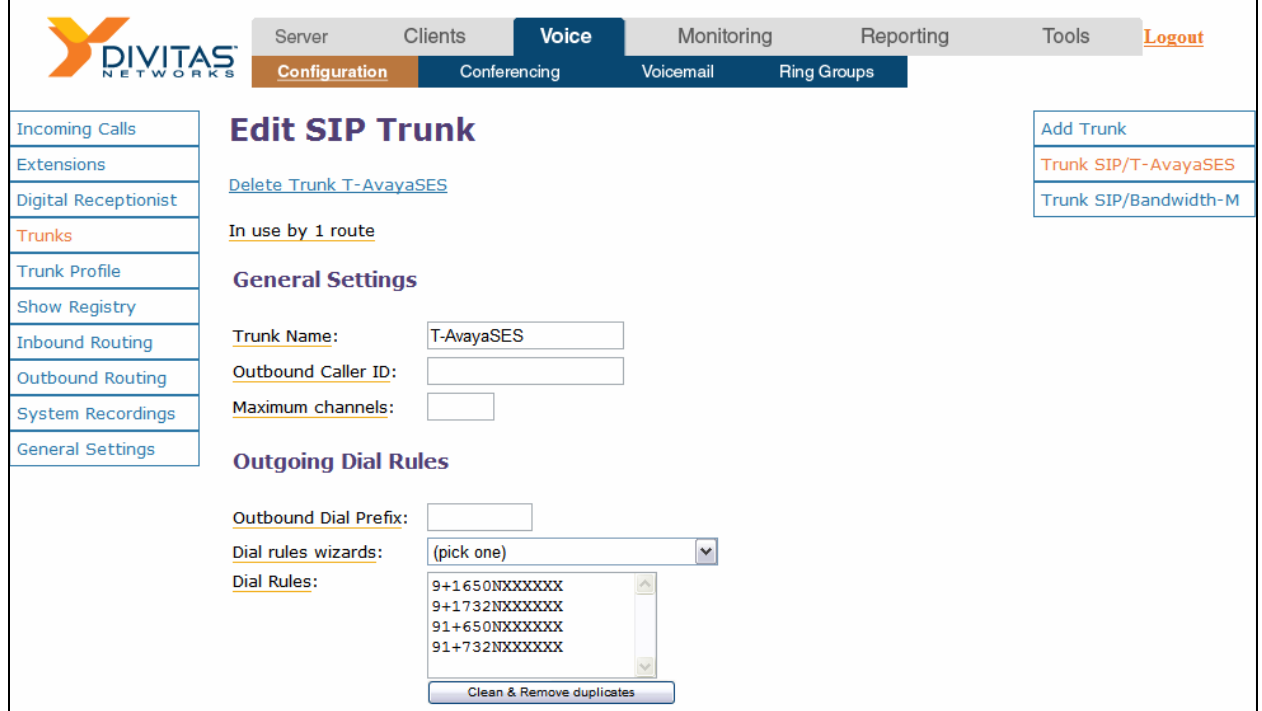

**Figure 29: SIP Trunk - Top** 

**Figure 30** displays the second half of the SIP trunk configuration webpage. The **Host Address** field should be set to the Avaya SES IP address, the **Port** field should be set to *5060* since UDP transport is used for the SIP trunk, and *rfc2833* should be used for the **DTMF Mode**.

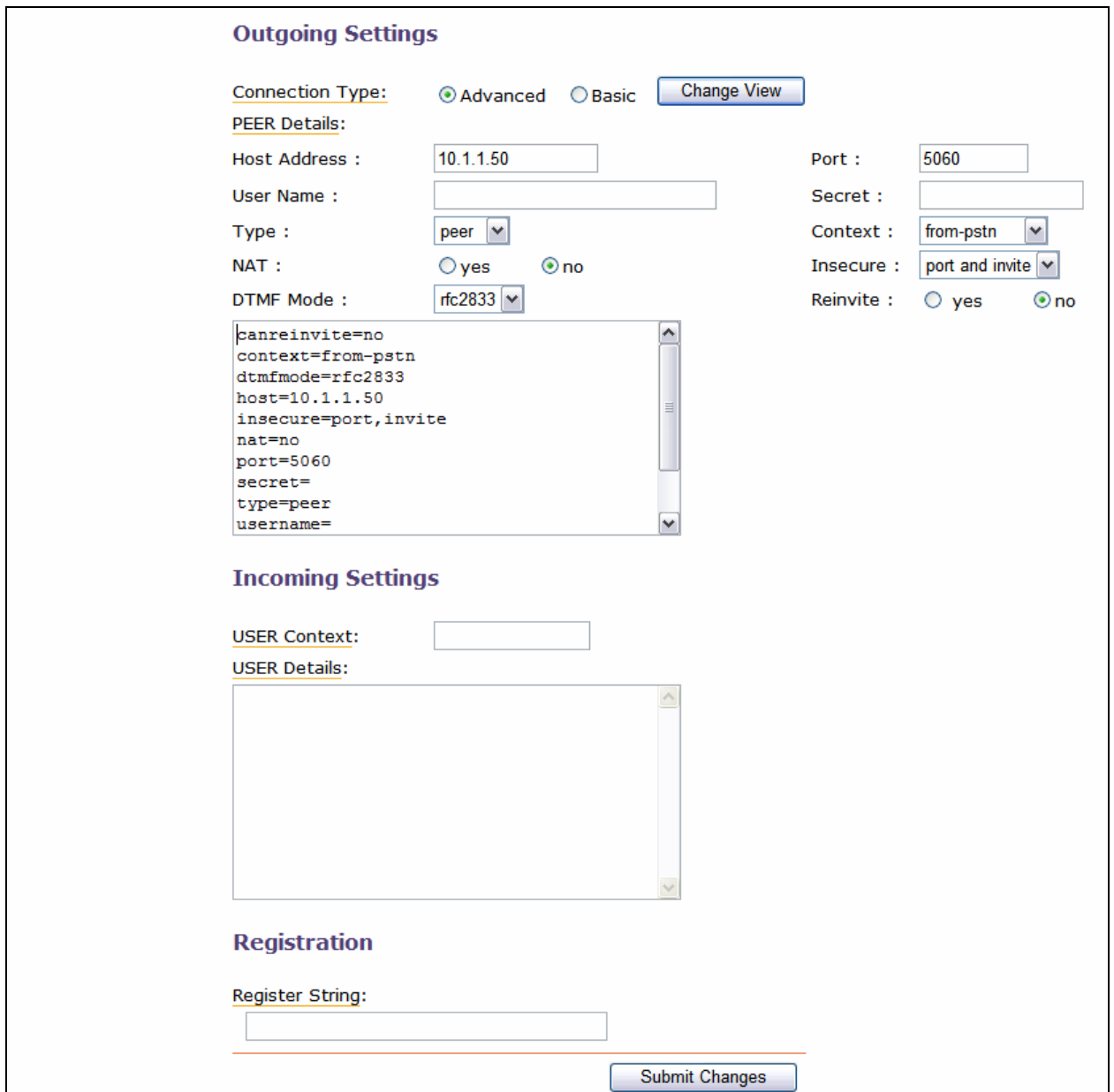

**Figure 30: SIP Trunk - Bottom** 

To properly route incoming calls to the DiVitas Clients, an inbound route was configured. To configure the inbound routes, navigate to **Voice** $\rightarrow$ **Configuration** and then click on **Inbound Routing→Add Incoming Route**. The incoming route shown below was already configured. The route shown in **Figure 31** routes **DID Number** *40000* to the user "DV User 40000" configured below in **Figure 34**. The DID number should be set to the dialed string received from Avaya SES. In this example, the 5-digit extension was received by the DiVitas Server as opposed to the 10-digit public number. An inbound route should be added for each DiVitas Client.

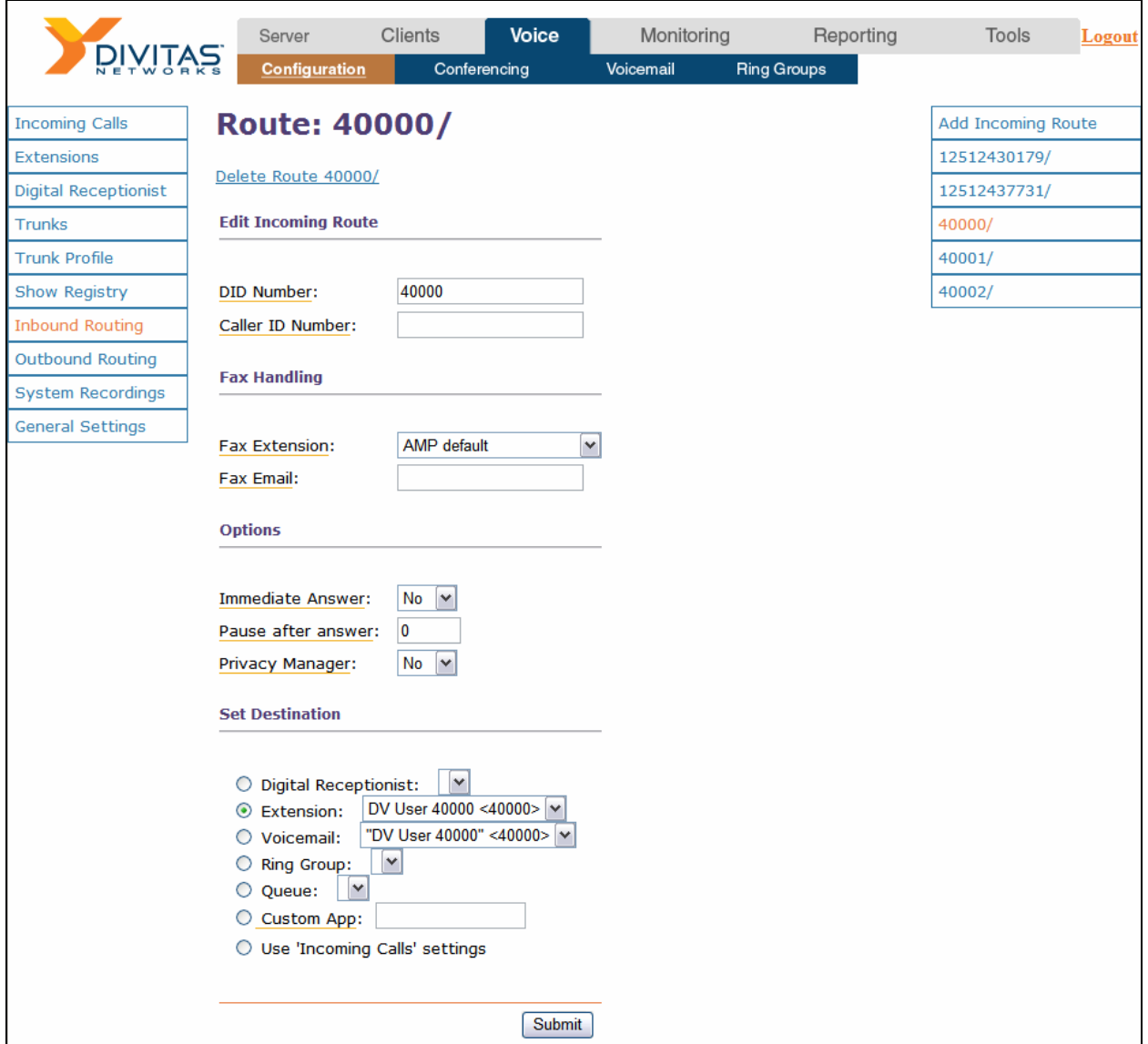

**Figure 31: Inbound Routing** 

To properly route calls to stations on Avaya Communication Manager or the PSTN, a generic route was defined. The **Route Name** was set to a descriptive name. The **Dial Pattern** was set to *X* which matches any digit and the **Insert** field is set to commonly used dial patterns. The **Trunk Sequence** specifies the trunk(s) for routing outbound calls. In this example, the calls are routed over the SIP trunk configured in **Figure 29** and **Figure 30**.

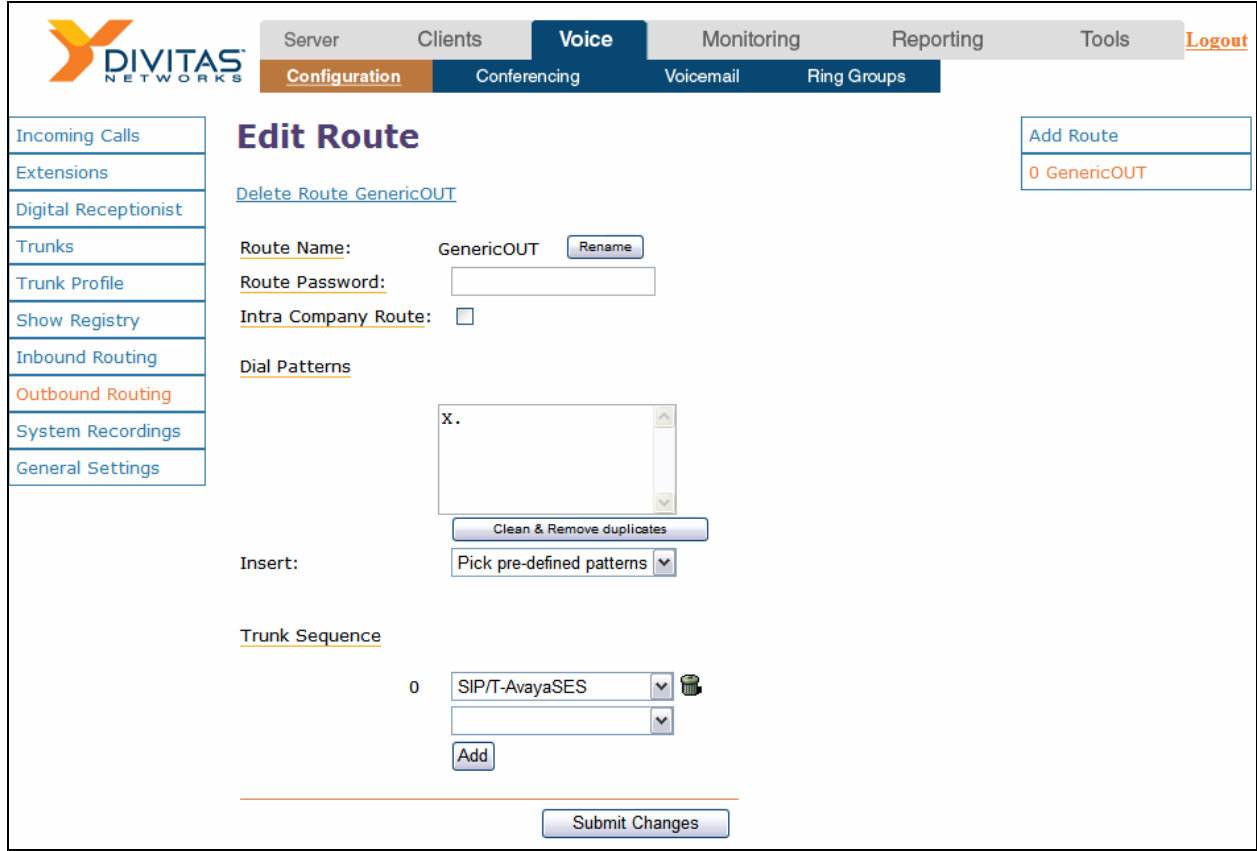

**Figure 32: Outbound Routing** 

To view and add users to the DiVitas Server, navigate to Clients >Users. To view the details of the configured user accounts, click on the **Name** and **Devices** link in the **User Accounts** section. To add a **User**, click on the **Add** button under **Add User Account**.

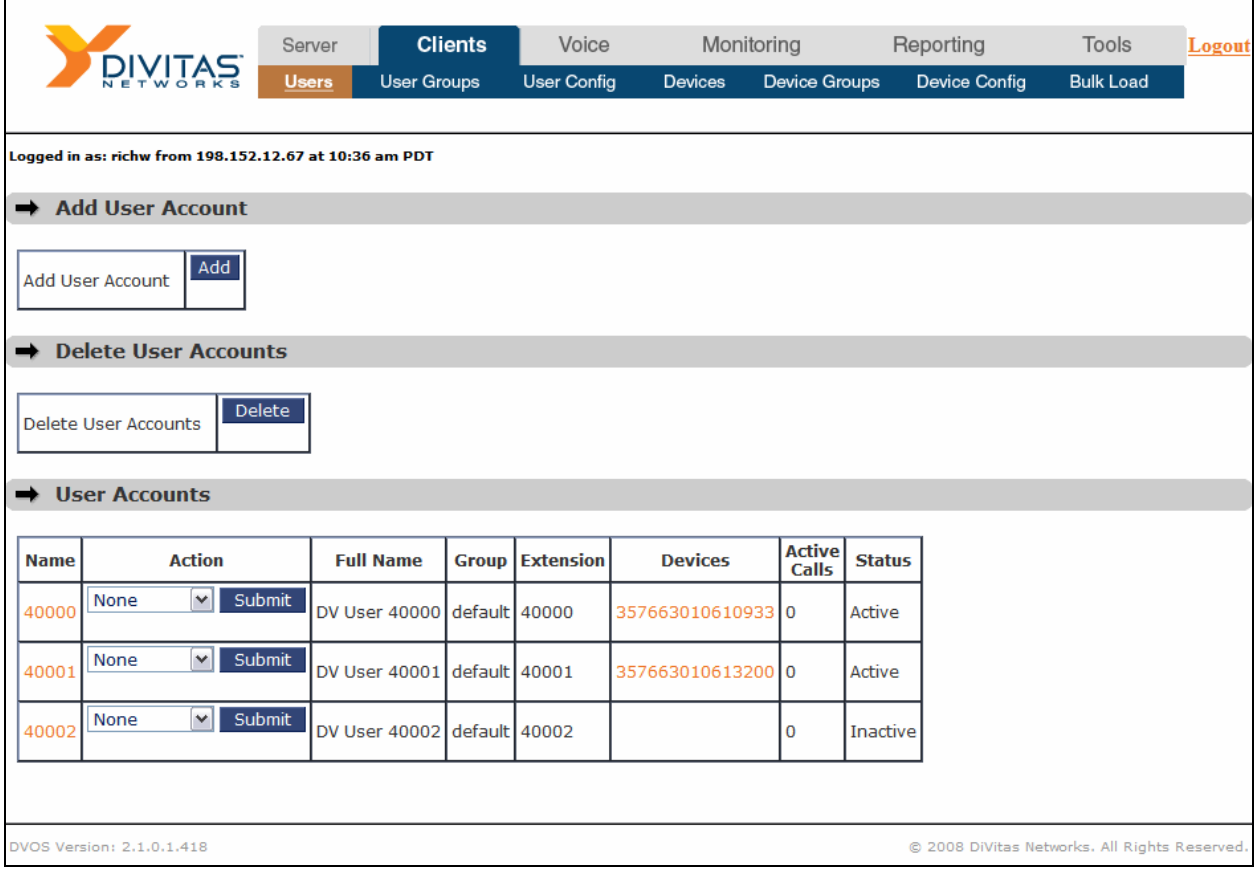

**Figure 33: User Accounts** 

When adding a **User**, specify the user's **Full Name**, **Extension**, and **Outbound Caller ID** as shown in **Figure 34**. The figure below shows the user account after it has been configured. The **Add User Account** webpage will appear slightly different, but contain similar fields.

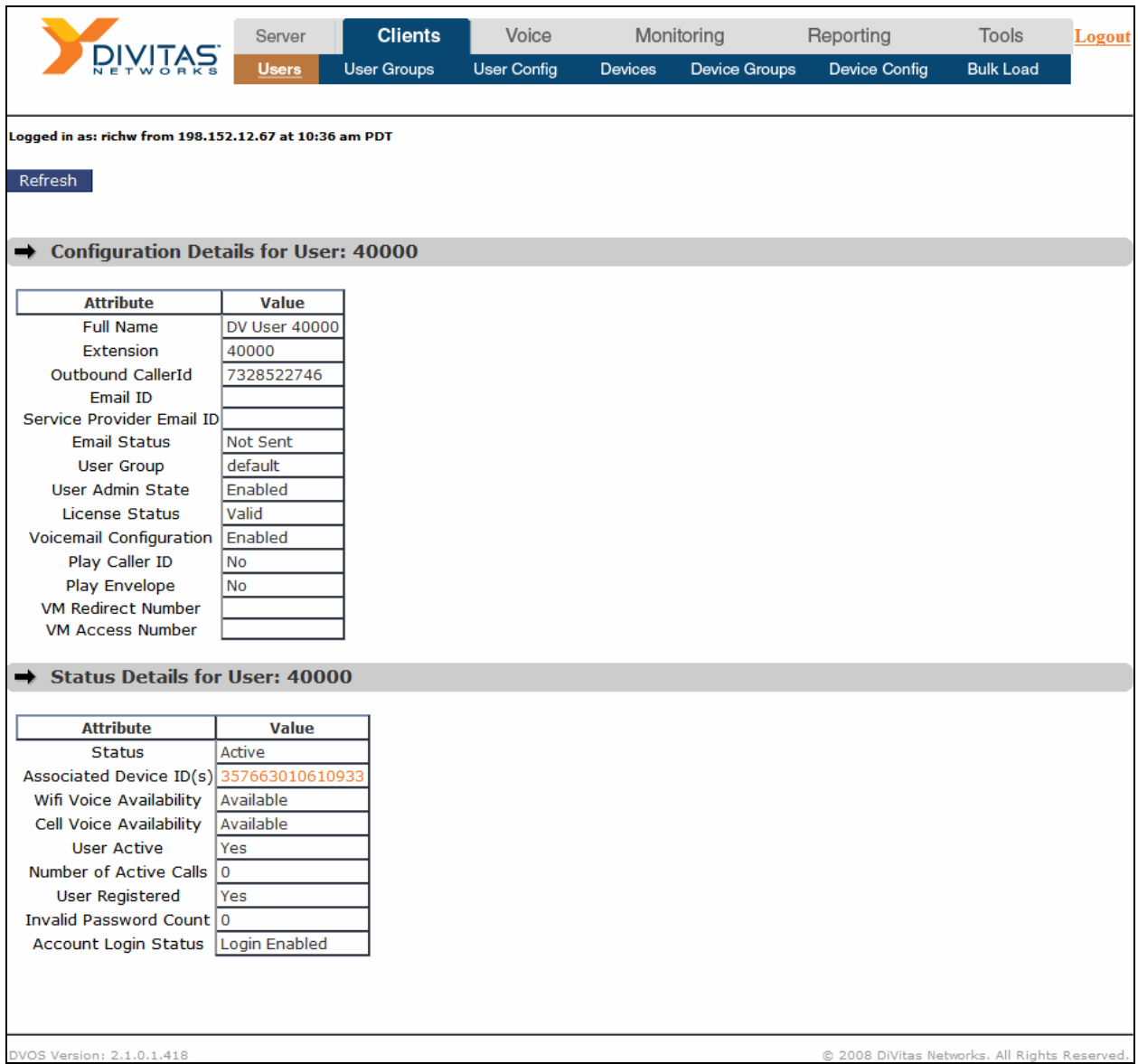

**Figure 34: User** 

# **6. Interoperability Compliance Testing**

This section describes the interoperability compliance testing used to verify the DiVitas Mobile Unified Communications solution with Avaya Communication Manager and Avaya SIP Enablement Services. This section covers the general test approach and the test results.

### **6.1. General Test Approach**

The focus of the interoperability compliance testing was primarily on verifying call establishment using the DiVitas Server and the DiVitas Clients in WiFi and cell modes to the PSTN and stations on Avaya Communication Manager and Avaya SES. The general test approach was to verify the following functionality:

- Establishing calls between DiVitas Clients in WiFi and cell modes and SIP, H.323, digital, and analog stations on Avaya Communication Manager and Avaya SES while the DiVitas Clients were in WiFi and cell modes.
- Establishing calls between the DiVitas Clients in WiFi and cell modes and the PSTN.
- Ability to hold a call, transfer a call, and establish a 3-party conference.
- Displaying the calling party number on the DiVitas Clients.
- Simultaneous ringing on a desktop IP phone and DiVitas client when an incoming call is received.
- The DiVitas Clients' ability to roam between the WiFi and cell networks.
- Call establishment using G.711mu-law codec.

The serviceability testing focused on verifying the ability of the DiVitas Server to recover from adverse conditions, such as power failures and disconnecting cables to the IP network. In addition, the ability of the solution to recover from Avaya S8710 Server interchange and from cycling power on Avaya Communication Manager and Avaya SES was also verified.

### **6.2. Test Results**

All tests passed.

## **7. Verification Steps**

This section provides the verification steps that may be performed to verify that DiVitas Clients registered with the DiVitas Mobile UC server can place calls to the PSTN or stations on Avaya Communication Manager.

- 1. From the Avaya Communication Manager SAT, verify that the SIP signaling group and trunk group are in-service using the **status signaling-group** and **status trunk** commands, respectively**.**
- 2. From the DiVitas web interface, navigate to the **Clients**>Users webpage shown in **Figure 33**. From that webpage, click on the **Devices** link to verify that the DiVitas Client is registered with the DiVitas Server. The screen shown in **Figure 35** will be displayed with information provided by the DiVitas Client.

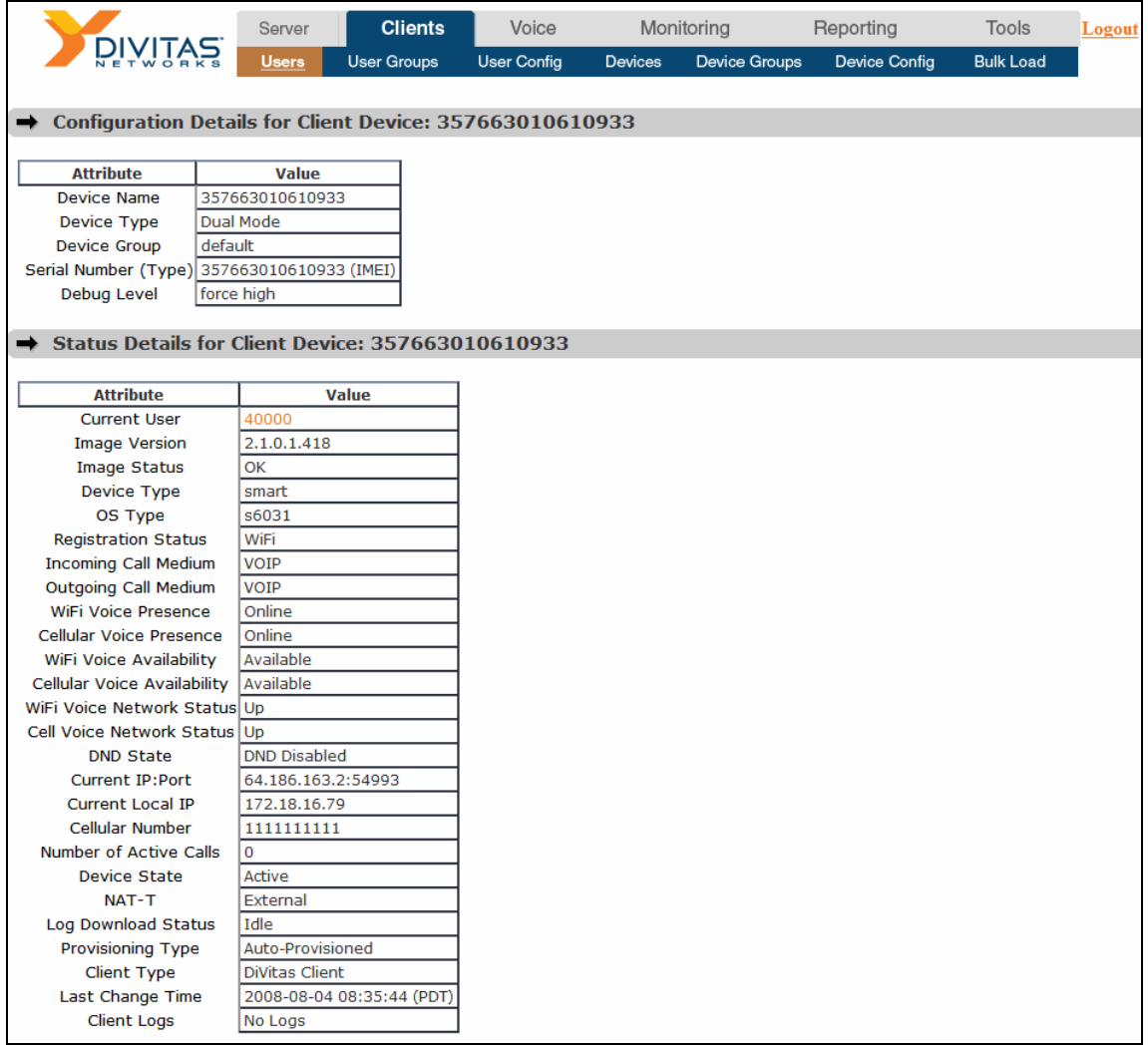

#### **Figure 35: Status Details for Client Device**

3. Place a call from the DiVitas Client to a SIP phone on Avaya Communication Manager. Verify that the call completes successfully. From the DiVitas Web interface, navigate to **Monitoring > Active Calls** to view the call summary as shown in **Figure 36**.

|             |                                                                           | <b>DIVITAS</b> |                                                         | Server<br><b>Active Calls</b> |            | <b>Clients</b><br><b>Active Users</b> | Voice<br><b>RTP Streams</b>   |                      | <b>Monitoring</b><br><b>RTP Mixing</b> |       | Reporting |                    | Tools | Logout |
|-------------|---------------------------------------------------------------------------|----------------|---------------------------------------------------------|-------------------------------|------------|---------------------------------------|-------------------------------|----------------------|----------------------------------------|-------|-----------|--------------------|-------|--------|
|             | Pause Auto Refresh                                                        |                | Logged in as: richw from 12.160.179.101 at 12:50 pm PDT |                               |            |                                       |                               |                      |                                        |       |           |                    |       |        |
|             | <b>Active Calls Summary</b>                                               |                |                                                         |                               |            |                                       |                               |                      |                                        |       |           |                    |       |        |
| Call<br>Ref | Action                                                                    | User           | Type                                                    |                               | Index From | Tn                                    | <b>Call State</b>             | Hold<br><b>State</b> | Handoff Toggle<br>State                | State | Network   | Paired<br>Call Ref |       |        |
| 219         | <b>Delete</b>                                                             | 4000:          | Incoming 1                                              |                               |            |                                       | 60004 40001 CALL_CONNECTED NO |                      | <b>NONE</b>                            | IDLE  | Wifi      |                    |       |        |
| 225         | <b>Delete</b>                                                             | 40000          | Outgoing   0                                            |                               |            |                                       | 40000 61003 CALL_CONNECTED NO |                      | <b>NONE</b>                            | IDLE  | Cell      |                    |       |        |
|             |                                                                           |                |                                                         |                               |            |                                       |                               |                      |                                        |       |           |                    |       |        |
|             | @ 2008 DiVitas Networks. All Rights Reserved<br>DVOS Version: 2.1.0.1.418 |                |                                                         |                               |            |                                       |                               |                      |                                        |       |           |                    |       |        |

**Figure 36: Call Summary – Call from DiVitas Client to Avaya Communication Manager** 

4. Place a call from a DiVitas Client in WiFi mode to a DiVitas Client in cell mode. The call is routed through the PSTN. Verify that the call completes successfully. From the DiVitas Web interface, navigate to **Monitoring**  $\rightarrow$ **Active Calls** to view the call summary as shown in **Figure 37**.

|                                                                            | <b>DIVITAS</b>              |       | Server                                                 |                     |                     | Voice<br>Clients             |                     | <b>Monitoring</b> |                      |                         | Reporting       |         |                    | Logout |
|----------------------------------------------------------------------------|-----------------------------|-------|--------------------------------------------------------|---------------------|---------------------|------------------------------|---------------------|-------------------|----------------------|-------------------------|-----------------|---------|--------------------|--------|
|                                                                            |                             |       |                                                        | <b>Active Calls</b> | <b>Active Users</b> |                              | <b>RTP Streams</b>  | <b>RTP Mixing</b> |                      |                         |                 |         |                    |        |
|                                                                            | Resume Auto Refresh         |       | Logged in as: richw from 12.160.179.101 at 8:47 am PDT |                     |                     |                              |                     |                   |                      |                         |                 |         |                    |        |
|                                                                            | <b>Active Calls Summary</b> |       |                                                        |                     |                     |                              |                     |                   |                      |                         |                 |         |                    |        |
| Call<br>Ref                                                                | Action                      | User  | Type                                                   | Index               | From                | T <sub>0</sub>               | Call State          |                   | Hold<br><b>State</b> | Handoff<br><b>State</b> | Toggle<br>State | Network | Paired<br>Call Ref |        |
| 77                                                                         | Delete                      |       | 40000 Outgoing 2                                       |                     | 40000               | 7328522747 CALL CONNECTED NO |                     |                   |                      | <b>NONE</b>             | <b>IDLE</b>     | l Wifi  |                    |        |
| 78                                                                         | Delete                      | 40001 | Incoming 1                                             |                     | 7328522746 40001    |                              | CALL_CONNECTED   NO |                   |                      | COMPLETED I IDLE        |                 | Cell    |                    |        |
|                                                                            |                             |       |                                                        |                     |                     |                              |                     |                   |                      |                         |                 |         |                    |        |
| @ 2008 DiVitas Networks, All Rights Reserved.<br>DVOS Version: 2.1.0.1.418 |                             |       |                                                        |                     |                     |                              |                     |                   |                      |                         |                 |         |                    |        |

**Figure 37: Call Summary – Call from DiVitas Client to PSTN** 

5. While a call is active on a Nokia N95 with the DiVitas Client, the connected number is shown on the phone's display as shown in **Figure 38** and **Figure 39**.

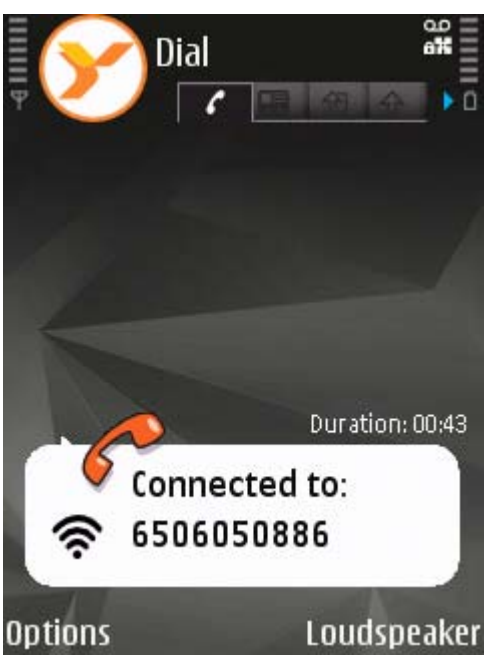

**Figure 38: Active Call to DiVitas Client in Cell Mode** 

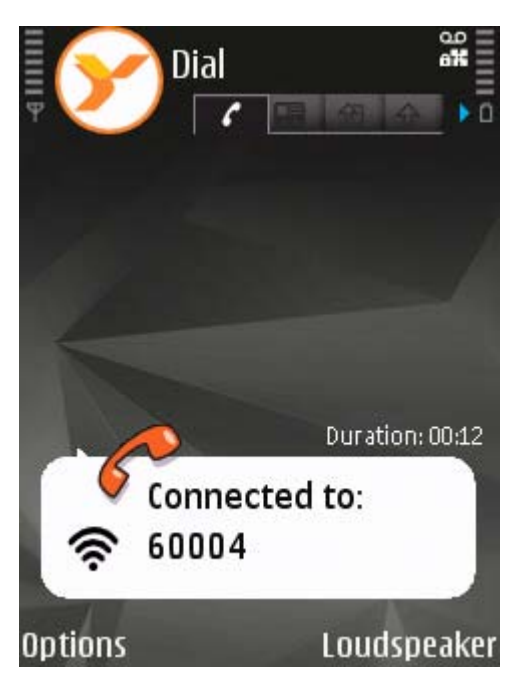

**Figure 39: Active Call to an Avaya SIP Telephone** 

After the call is completed, calls are maintained in the phone's call log as shown in **Figure 40.** 

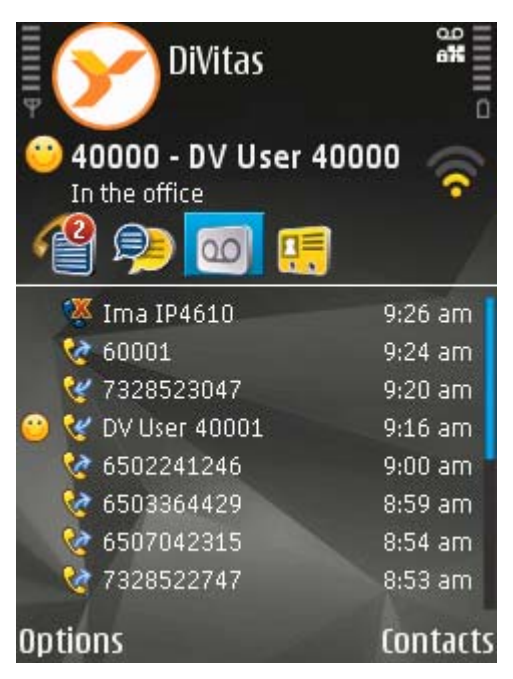

**Figure 40: Call Log** 

## **8. Support**

For technical support on the DiVitas Mobile Unified Communications Solution and how to configure dual mode handsets connected to it, consult the support pages at http://www.divitas.com/support.html or contact technical support at:

- Telephone: (866) 857-6087
- E-mail: support@divitas.com

# **9. Conclusion**

These Application Notes describe the configuration steps required to integrate the DiVitas Mobile Unified Communications solution with Avaya Communication Manager and Avaya SIP Enablement Services. The DiVitas Clients were able to register with the DiVitas Server and originate and terminate calls to the PSTN and stations on Avaya Communication Manager.

### **10. References**

This section references the product documentation that is relevant to these Application Notes.

- [1] *Administrator Guide for Avaya Communication Manager*, Document 03-300509, Issue 4, January 2008, available at http://support.avaya.com.
- [2] *Feature Description and Implementation for Avaya Communication Manager*, Document 555-245-205, Issue 6, January 2008, available at http://support.avaya.com.
- [3] *SIP Support in Avaya Communication Manager*, Issue 8, January 2008, Document Number 555-245-206, available at http://support.avaya.com.
- [4] *DiVitas Server Administration Guide*, Version 2.1.0.1, Part Number: DOC-DVOS-AG-202.
- [5] *DiVitas Client User Guide for Nokia E- and N-Series,* Version 2.1.0.1, Part Number: DOC-CLIENT-UG-202.

#### **©2008 Avaya Inc. All Rights Reserved.**

Avaya and the Avaya Logo are trademarks of Avaya Inc. All trademarks identified by ® and ™ are registered trademarks or trademarks, respectively, of Avaya Inc. All other trademarks are the property of their respective owners. The information provided in these Application Notes is subject to change without notice. The configurations, technical data, and recommendations provided in these Application Notes are believed to be accurate and dependable, but are presented without express or implied warranty. Users are responsible for their application of any products specified in these Application Notes.

Please e-mail any questions or comments pertaining to these Application Notes along with the full title name and filename, located in the lower right corner, directly to the Avaya DevConnect Program at devconnect@avaya.com.